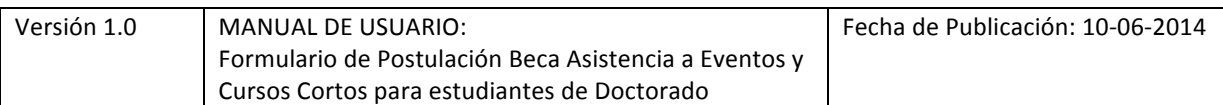

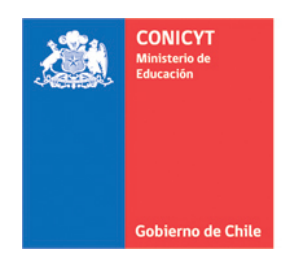

# **MANUAL DE POSTULACIÓN SISTEMA DE POSTULACIÓN EN LINEA Formulario de Postulación Beca de asistencia a Eventos y Cursos Cortos**

# **http://spl.conicyt.cl**

**CONICYT PROGRAMA FORMACIÓN DE CAPITAL HUMANO AVANZADO** 

# **CONTENIDOS**

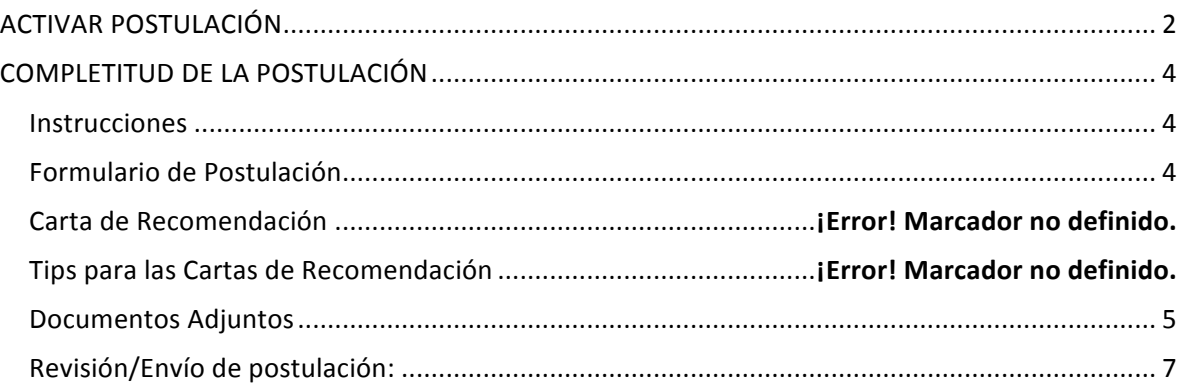

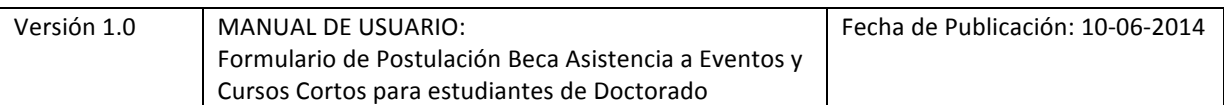

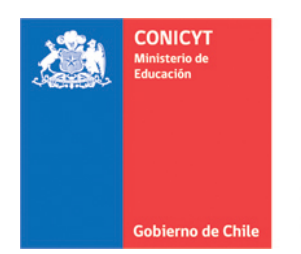

# **ACTIVAR POSTULACIÓN**

1. Si no posee postulaciones previas al concurso de su interés, debe ingresar a Concursos Abiertos, donde accederá al listado de convocatorias vigentes de nuestra institución.

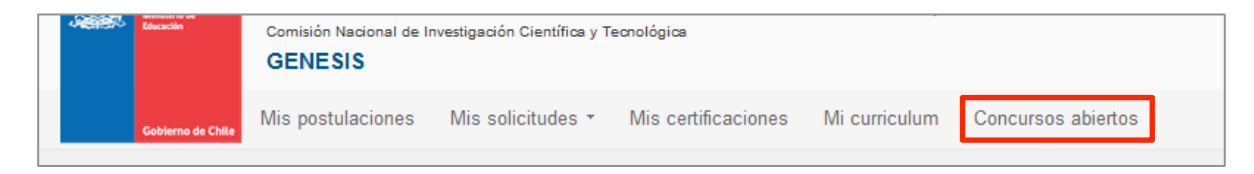

2. Para activar la postulación, haga click sobre la opción Postular. De esta manera, será dirigido al formulario de postulación del concurso de beca de su interés.

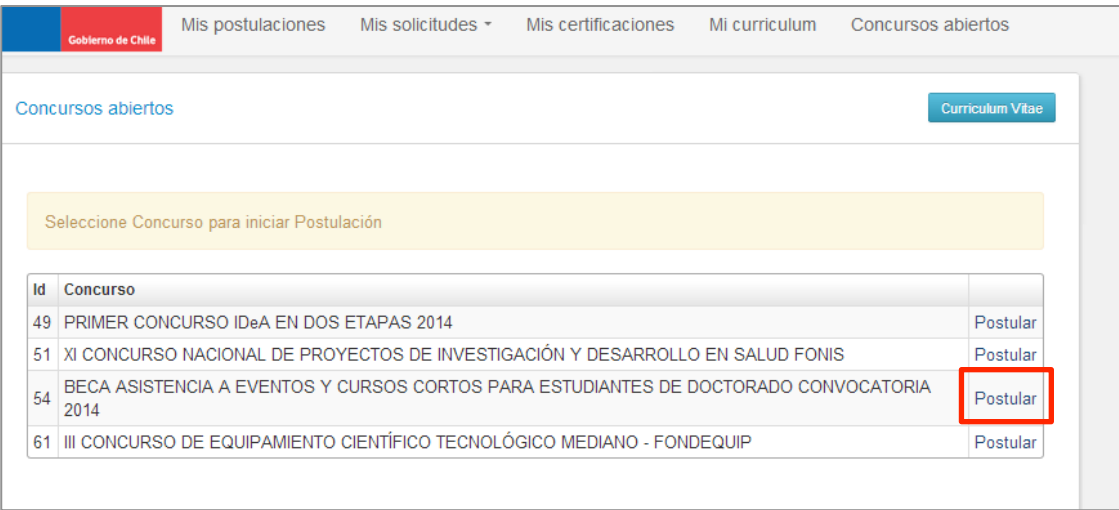

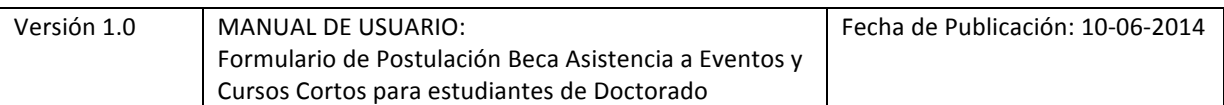

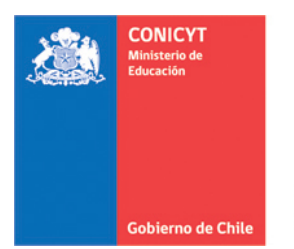

3. Si usted ya creó una postulación al concurso de su interés debe ingresar al Formulario de Postulación, donde encontrará una lista con las postulaciones creadas. También puede acceder a los formularios ya creados a través de la opción Mis Postulaciones.

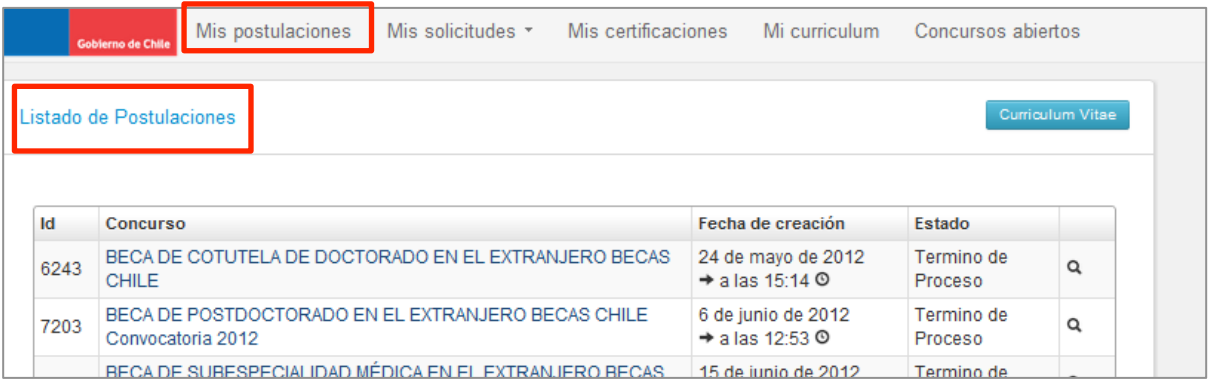

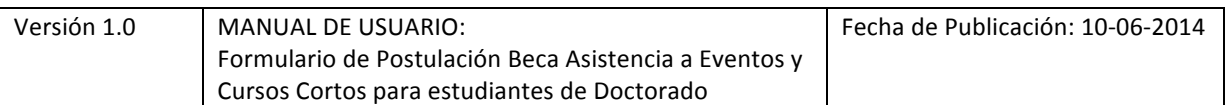

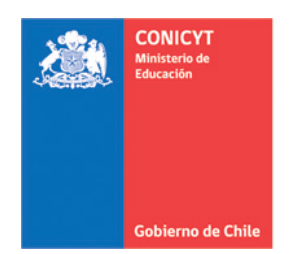

### **COMPLETITUD DE LA POSTULACIÓN**

#### **Instrucciones**

- 1. Al inicio de la formulario, encontrará instrucciones generales, recomendaciones para iniciar la postulación y los canales de contacto establecidos para el concurso.
- 2. Al final de esta sección, debe confirmar si ha leído las instrucciones generales y guardar. Esta sección es obligatoria.

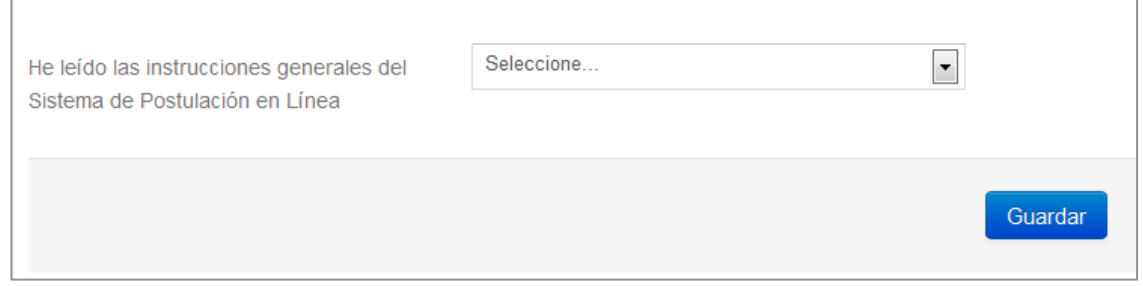

**3.** Recomendamos leer con atención el contenido de las instrucciones, ya que se brinda información general útil a tener en consideración.

### **Formulario de Postulación**

- 1. En el formulario de postulación, la primera pestaña es para ingresar la Información del **programa de doctorado en desarrollo**; nombre de la institución; nombre y dirección del programa; dirección web; y fecha de inicio de estudios, de aprobación de examen y proyecto de tesis. Toda la información marcada con asterisco (\*) es obligatoria. No olvide **guardar la información ingresada.**
- 2. La segunda pestaña es para ingresar Antecedentes e información del evento académico o curso corto. Considerando las alternativas de preferencias, debe ingresar el tipo de preferencia, estado de postulación, institución organizadora, nombre del evento o curso corto, país/ciudad, sitio web, fechas de inicio y término, además de completar las casillas

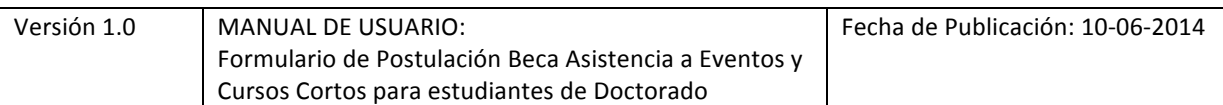

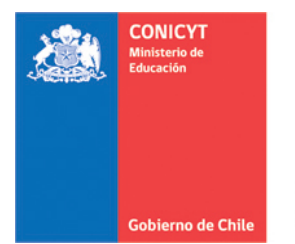

exclusivas para asistencia a eventos. Toda la información marcada con asterisco (\*) es obligatoria. **No olvide guardar la información ingresada.**

- 3. La tercera pestaña es para ingresar el Área OCDE, así como sugerir el comité de evaluación que considere pertinente para la revisión de sus antecedentes. Para ambos casos, se cuenta con una lista desplegable de opciones. Además deberá ingresar palabras claves que describan su programa de estudios. Toda la información marcada con (\*) es obligatoria. No olvide guardar la información ingresada.
- 4. La cuarta pestaña corresponde a la **Declaración de intereses, proyecto de investigación y** retribución. En estso campos deberá contestar las tres preguntas establecidas, considerando el máximo de caracteres permitidos. Toda la información marcada con asterisco (\*) es obligatoria. No olvide guardar la información ingresada.

**SUGERENCIA:** El sistema de postulación caduca la sesión si en un lapso de treinta minutos no se registra acción de Guardar. Por lo tanto, la información ingresada que no haya sido guardada, se pierde. Como esta sección implica el desarrollo de un texto, se sugiere ir guardando parcialmente los avances, presionando Guardar, o bien, trabajar las respuestas en un procesador de texto y luego copiarlas en las casillas de respuesta correspondientes.

5. La pestaña final de esta sección, está dirigida a que usted declare si es o ha sido beneficiario de alguna beca de Postgrado, en Chile o en el extranjero administrada por el Programa Formación de Capital Humano Avanzado de CONICYT. Si no ha sido beneficiario, debe seleccionar la opción "Ninguna" (al final del listado). Toda la información marcada con asterisco (\*) es obligatoria. No olvide guardar la **información ingresada.**

**IMPORTANTE:** De no haber poseido beneficios, debe obligatoriamente ingresar la opción **NINGUNA**. Para agregar la opción "Ninguna" debe seleccionar "Agregar Beca" y en el seleccionable "Tipo de Beca", la opción final corresponde a "Ninguna".

### **Documentos Adjuntos**

1. En esta sección debe cargar los documentos de **postulación obligatorios** señalados en las bases concursales.

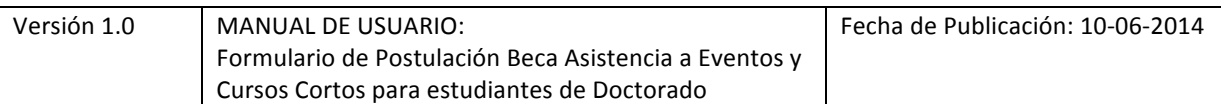

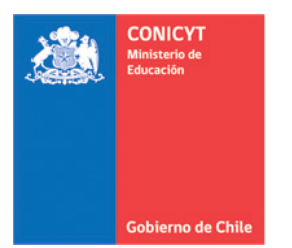

- 2. Los documentos deben encontrarse en formato PDF, no tener un peso superior a 2 MB (2.048 kb) y no encontrarse encriptados o con clave. Además, se deben evitar los caracteres especiales como tildes o la letra "ñ" en el nombre del documento.
- 3. Solamente se puede cargar un documento por cada adjunto. Sin embargo, el documento subido puede tener más de una página.
- 4. En la sección de **Documentos de Postulación Obligatorios**, todos los documentos **señalados con (\*) son imperativos**. Los que no se encuentran marcados con asterisco son condicionales según cada postulación, por lo que no son obligatorios por sistema, pero si lo pueden ser por bases. Por lo tanto, en caso de requerir cargarlos, el postulante será el responsable de verificar que el documento haya sido correctamente adjuntado. Revise estos documentos según las bases concursales de la convocatoria de su interés.
- 5. Este concurso NO contempla Documentos de Postulación Opcionales por concepto de bonificación.
- 6. Se recomienda verificar el correcto estado de los adjuntos una vez cargados al sistema. Para ello, se sugiere descargar a modo de prueba el documento desde el sistema y abrirlo.

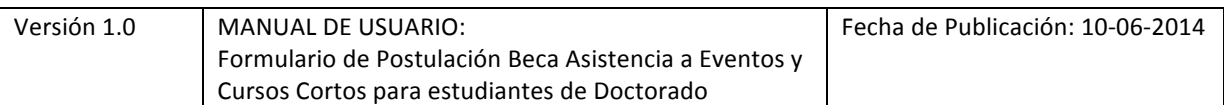

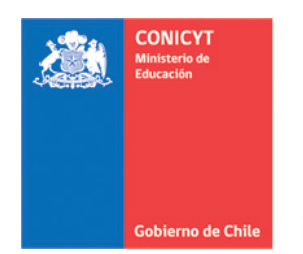

## **Revisión/Envío de postulación:**

1. En su formulario de postulación se encuentra disponible la sección Revisión/Envío, donde podrá revisar el estado de completitud del Currículum y del Formulario de Postulación, así como también acceder a la opción para Enviar su Postulación al concurso.

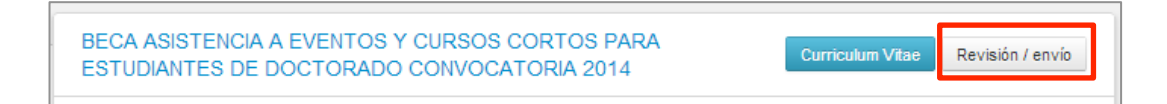

2. Debe revisar el Currículum y Postulación en su totalidad. Solamente, cuando el sistema indique que no existen errores de completitud, usted podrá Enviar su postulación. De indicarse en rojo el no ingreso de determinada información, deberá volver al curriculum  $y$ /o formulario de postulación para ingresar los campos que el sistema está requiriendo.

Importante: La obligatoriedad de los campos en la postulación está determinada por dos aspectos: Los item señalados con asteríscos (\*) y aquellos marcados con rojo en la sección Revisión/Envío.

3. Una vez que toda la información se encuentre completa, deberá ingresar a Enviar Postulación. Para ello debe enviar su postulación, leer y aceptar el Certificado de Veracidad y finalmente, confirmar el envío de la postulación.

Su postulación cambiará al estado de **Recibida** y se le asignará un folio de postulación. Podrá revisar y descargar el Certificado de Veracidad y el Comprobante de Recepción Exitosa de su postulación desde la opción Revisión/Envío cada vez que lo estime conveniente.

#### **IMPORTANTE A CONSIDERAR**

- 1. El envío de las postulación NO es automático, por lo tanto, aun cuando haya ingresado y adjuntado toda la información solicitada, si usted no realiza el proceso de envío antes descrito, su postulación no será considerada en el concurso.
- 2. Recuerde que la recepción de antecedentes **finaliza el viernes 4 de julio a las 13.00 horas (horario chileno continental).** Por lo tanto, procure realizar la postulación con el debido tiempo de antelación a fin de evitar que el plazo expire y el sistema se cierre cuando usted aún se encuentre ingresando los antecedentes solicitados.